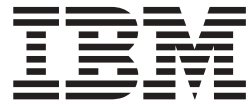

**IBM DB2 Alphablox**

# 入門

*8.3*

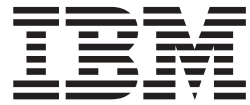

**IBM DB2 Alphablox**

# 入門

*8.3*

#### 附註:

在使用此資訊及其支援的產品之前,請閱讀第 25 頁的『注意事項』中的資訊。

- **(2005 11** δ**)**

本版適用於 IBM DB2 Alphablox for Linux, UNIX and Windows 8.3 版 (產品編號 5724-L14) 及所有後續的版次及修訂, 除非新版本中另有指示。

當您將資訊傳送給 IBM 時,您將授與 IBM 非專屬權利,IBM 得以其認為不損及您任何權利義務的適當方法使用或分送 您所提供的資訊。

**Copyright © 1996 - 2005 Alphablox Corporation. All rights reserved.**

**© Copyright International Business Machines Corporation 1996, 2005. All rights reserved.**

# 目錄

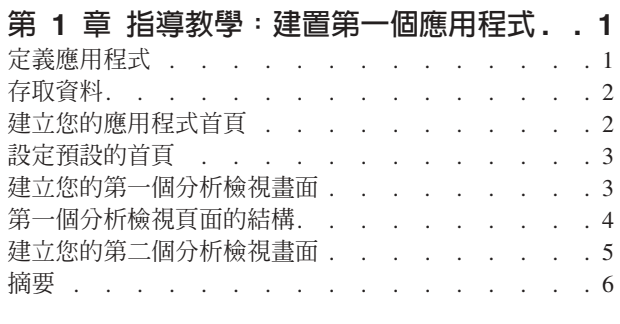

# **2** ⁿ-G-m@t- **[Blox](#page-12-0) 4** ⁿ-G- **[DB2 Cube](#page-26-0)**

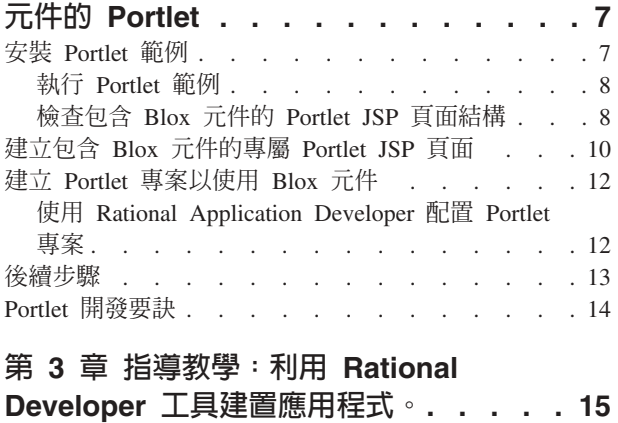

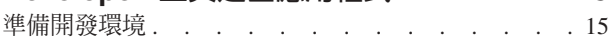

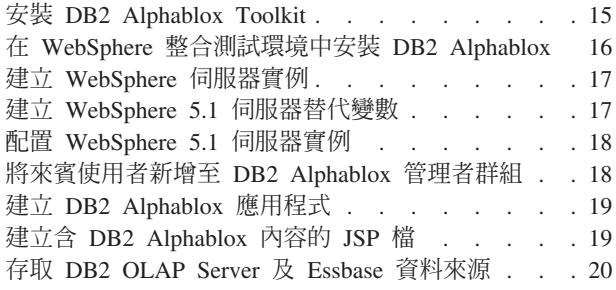

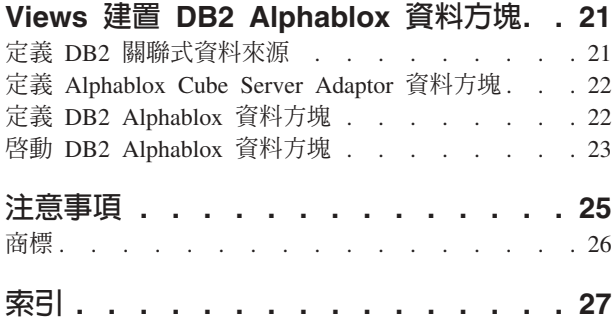

# <span id="page-6-0"></span>第 1 章 指導教學:建置第一個應用程式

此教學指導會教您有關 Blox 元件的重要基礎概念,並提供讓您遵循得以快速建置 DB2® Alphablox 應用程式的步驟。

若要建置 DB2 Alphablox 應用程式,就必須使用 JavaServer Pages (JSP) 技術,但是 JSP 的知識則不在此教學指導的範圍內。此教學指導的方式相當簡單,是建立在先前 Web 技術技巧的基礎上,說明建置分析應用程式所需 JSP 方面的資訊。

在此教學指導中的步驟,假設您使用的是在 WebSphere® 應用程式伺服器上執行的 DB2 Alphablox。如果您使用 BEA WebLogic 或 Apache Tomcat 作為應用程式伺服器,則 可能需要修改下列其中幾個步驟,才能適合您伺服器中的特殊差異。

# 定義應用程式

若要利用 J2EE 開發方法來建立應用程式,就必須以包含應用程式描述子檔案 (web.xml) 的 WEB-INF 目錄來建立目錄結構。 在 DB2 Alphablox 中建立此結構的最簡單方法, 是利用「DB2 Alphablox 管理頁面」內的「應用程式」頁面來建立新應用程式。

建立您的應用程式及資料夾:

- 1. 遵循管理者手冊之「應用程式定義」一節中所說明的步驟,在 DB2 Alphablox 中建 立稱為 MyApp 的新應用程式。
	- 在名稱欄位中輸入 MyApp。
	- 在顯示名稱欄位中輸入 My App (含一個空格), 其定義會顯示在「應用程式」頁面 清單中的應用程式標籤。
- 2. 按一下頁面左上方的**應用程式**標籤頂端。開啓可用應用程式的清單。
- 3. 按一下應用程式清單中的新建應用程式名稱 (My App)。您尚未建立任何檔案,所以 檔案目錄為空白。
- 4. 瀏覽至您應用程式伺服器上的新應用程式資料夾 (若為 WebSphere, 則檔案夾位於 WebSphere 的 installedApps 目錄中)。 請注意應用程式包括含有 web.xml 檔的 WEB-INF 目錄和 tlds 目錄。 web.xml 檔案定義應用程式資訊。tlds 目錄包含 Blox 標示庫描述子檔案 (blox.tld),其定義您將在本指導教學中建立分析檢視畫面時所使 用的 Blox 標示。此目錄包含其他 Blox 標示庫的其他標示庫描述子 (TLD) 檔案 (本 指導教學中不使用),包括 bloxform.tld、bloxlogic.tld、bloxreport.tld 及 bloxui.tld ·

現在您已經定義了第一個 DB2 Alphablox 應用程式。

# <span id="page-7-0"></span>存取資料

在本指導教學中,您將會以 DB2 Alphablox 使用預先定義的資料來源。

請開啓「資料來源」頁面來確定是否可使用此資料來源:

- 1. 開啓瀏覽器至 DB2 Alphablox 首頁。
- 2. 按一下**管理**標籤。
- 3. 按一下資料來源。
- 4. 在「資料來源」頁面上,尋找頁面左邊選項清單中的 Canned。「預錄」的資料來源 為使用內建「預錄資料配接器」的預先定義資料來源。「預錄」資料來源對於測試 及學習基本概念是很有用的。

# 建立您的應用程式首頁

對於這項作業,您可使用基本網頁技巧來建立簡單的首頁。

若要建立首頁:

- 1. 建立您的首頁檔,並將其命名為 myapp.html。
- 2. 編輯檔案以指定應用程式標題 (例如「我的 DB2 Alphablox 應用程式」) 及兩個鏈 結可連接到您將建立的分析檢視畫面。

您可以複製下列程式碼並貼到您的 myapp.html 檔案中。

```
<html><head>
<title>我的 DB2 Alphablox 應用程式</title>
</head>
<body>
<h2>我的 DB2 Alphablox 應用程式</h2>
<sub>n</sub></sub>
<a href="GridandChartViews.jsp">GridBlox 及 ChartBlox 檢視畫面</a>
\langle/p>
-p<a href="PresentBloxView.jsp">PresentBlox 檢視畫面</a>
</p>
</body>
\frac{1}{\text{sinh}}
```
- 3. 將此檔案儲存至定義應用程式時所建立的 MyApp 目錄。
- 4. 開啓 Web 瀏覽器至 DB2 Alphablox 首頁。根據預設值,瀏覽器會顯示**應用程式**標 籤。
- 5. 按一下 My App 鏈結,以驗證該檔案在目錄清單中。 按一下 myapp.html 鏈結, 以檢視首頁。如果您使用的是 BEA WebLogic 並看到 HTTP 403 錯誤 (依預設不 容許目錄清單), 您必須將檔名 myapp.html 加入 URL 尾端。

現在,您已經有一個含有到兩個分析檢視畫面首頁的鏈結 (您將在教學指導中<mark>稍</mark>後的作 業中建立分析檢視畫面)。

# <span id="page-8-0"></span>設定預設的首頁

在先前步驟中,直接存取首頁的方法有,按一下 MyApp 應用程式目錄中的檔名鏈結, 或在 URL 中指定首頁 myapp.html。在此步驟中,您會指定應用程式的預設首頁。

若要設定預設應用程式首頁:

- 1. 開啓瀏覽器至 DB2 Alphablox 首頁。
- 2. 按一下**管理**標籤。
- 3. 按一下**應用程式**鏈結。
- 4. 在應用程式清單中選取 MyApp ,並按一下清單下面的**編輯**按鈕
- 5. 在 MyApp 的 「編輯應用程式」 頁面上,在 「**首頁 URL**」 欄位中輸入 myapp.html。
- 6. 按一下**儲存**按鈕,以儲存您所進行的變更。
- 7. 按一下「應用程式」主標籤 (左上方的資料夾標籤),回到「應用程式」頁面。
- 8. 按一下 My App 應用程式名稱。 應用程式現在會直接開啓已定義的首頁。

現在已定義了首頁,即使使用者無法在他們的 URL 中指定首頁,伺服器也會知道從何 處開始,並會引導應用程式在此頁面開啓。因此,當使用者在瀏覽器網址列中輸入 http://yourServerName/MyApp/ 時,應用程式將會自動開啓已定義的首頁,即 myapp.html。

在即將進行的步驟中,您將會使用簡式 Blox 標示開始建立 DB2 Alphablox 分析檢視 書面。

# 建立您的第一個分析檢視畫面

在這項作業中,您將會建立 DB2 Alphablox 分析檢視畫面以顯示格線和圖表。

在第一個檢視畫面中,您將使用由 DB2 Alphablox 定義的 JSP 自訂標示,來快速建立 含兩種 Blox 元件呈現方式的 JSP 頁面。您將會使用 GridBlox 及 ChartBlox 元件,來 建立兩個相同範例資料的不同檢視畫面:格線表格檢視畫面及圖形檢視畫面。

<mark>必備項目</mark>: 如果您已閱讀關於 DB2 Alphablox 和其元件的簡介章節, 您應該會了解 何謂 Blox,以及 JSP 與自訂標示的運作方式。如果您略過了那一節,尤其是您又不熟 悉 J2EE 及 JavaServer Pages 技術,則應當在繼續進行之前先閱讀那一節。 JSP 技術 及自訂 JSP 標示,可讓 HTML 頁面包含動態內容,該內容是在伺服器上處理,而不是 在使用者的瀏覽器中處理。

若要建立您的第一個 DB2 Alphablox 分析頁面,並將三個常用 Blox 呈現方式的其中 兩個新增至 JSP 頁面中:

- 1. 在編輯器中開啓新檔。
- 2. 透過鍵入下列程式碼,建立具有標題且含有 GridBlox 及 ChartBlox 的基本分析檢視 畫面頁面:

```
<%@ taglib uri="bloxtld" prefix="blox" %>
<h+m1><head>
<blox:header/>
</head>
<body>
<h2>GridBlox 及 ChartBlox 檢視畫面</h2>
<sub>n</sub></sub>
<blox:grid id="MyGridBlox"
```

```
height="50%"
 width="90%">
  <blox:data
    dataSourceName="Canned"/>
</blox:grid>
</p>
-p<blox:chart id="MyChartBlox"
 height="50%"
  width="90%"
  chartType="Bar">
  <blox:data
    dataSourceName="Canned"/>
</blox:chart>
</p>
</body>
</html>
```
- 3. 將檔案命名為 GridandChartViews.jsp 並儲存在 MyApp 目錄下。
- 4. 檢查結果。
	- a. 在您的瀏覽器開啓 DB2 Alphablox 首頁。如果您尚未進入「應用程式」頁面,請 按一下應用程式標籤。
	- b. 請按一下應用程式名稱 My App 來開啓首頁。
	- c. 按一下「**GridBlox 及 ChartBlox 檢視畫面**」鏈結,呼叫 GridAndChartViews.jsp 頁面,以查看第一個 DB2 Alphablox 檢視畫面。如果您看到錯誤訊息,請檢視程 式碼是否有錯誤,然後再試一次。

# 第一個分析檢視頁面的結構

此主題彙總了您在先前步驟中所建立的第一個分析檢視畫面結構。

```
頁面的第一行是:
<%@ taglib
uri="bloxtld" prefix="blox" %>
```
此指令行是 JSP taglib 指引,通知伺服器您打算使用 Blox 標示庫。uri 是標示庫描述 子檔案的指標。 prefix 值 (定義為 blox) 會告知伺服器尋找此頁面上以 blox 開頭的 所有標示,然後依照標示庫描述子檔案中的定義,使用 Blox 標示庫來處理內容。

頁面的 <head> 區段中有一個特殊的 Blox 標示,用於在呈現頁面之前將重要的程式碼 新增至頁面中:

<blox:header/>

DB2 Alphablox 使用此標示,自動將所需的 HTML、JavaScript™ 及 CSS 程式碼新增 至頁面的標頭區段。當伺服器呈現頁面時,此標示會將 CSS 鏈結新增至已定義的 HTML 主題中,並產生用於阻止快取的 meta 標示。請記得在每一個使用 Blox 元件的 JSP 頁 面輸入此標示。如果不加入此標示,頁面將無法正常呈現。

在頁面的內文中,第一個 Blox 呈現方式 (GridBlox) 由下列指令行定義:

```
<blox:grid id="MyGridBlox"
  height="50%"
  width="90%">
   <blox:data
      dataSourceName="Canned"/>
</blox:grid>
```
<span id="page-10-0"></span><blox:grid> 標示指定您想要 GridBlox 在這裡出現,且 id 屬性值為 MyGridBlox。為 了便於 Scripting, id 屬性可讓您識別此特定Blox。每個使用標示定義的 Blox 都有許多 可用的屬性,但是除非您需要指定與預設值不同的屬性值,否則無需將這些屬性值併 入標示中。在格線範例中,您還指定了 height 値為 50% 且 width 値為 90%。高度及 寬度可以按照像素或百分比進行定義。

將 dataSourceName 屬性定義為 Canned,就會併入巢狀 DataBlox。如果未指定資料來 源,則會在格線中看到「無可用資料」訊息。在安裝期間會預先定義「已預錄」的資 料來源。該資料來源會包含少量的範例資料,不需要安裝和配置實際的外部資料庫, 且可用於疑難排解及學習。我們不需要指定查詢,所以沒有查詢屬性。

在下列指令行中,ChartBlox 是使用 <blox:chart> 標示來定義:

```
<blox:chart id="MyChartBlox"
  height="50%"
  width="90%"
  chartType="Bar">
   <blox:data
      dataSourceName="Canned"/>
</blox:chart>
```
就像之前在 GridBlox 中顯示的,指定的屬性包括 id、height 及 width。除了那些共 同屬性之外,還定義了值為 Bar (標準長條圖) 的 chartType 屬性,以取代預設值 3D Bar (3D 長條圖)。就像在 GridBlox 中一樣,使用 <blox:data> 標示來指定巢狀 DataBlox。Blox 元件需要資料來源以使用結果集。

此頁面上總共使用了三個 Blox 標示:<blox:header/>、<blox:grid> 及 <blox:chart>。 這三個標示會指定分析檢視畫面,無需在頁面上使用任何 Java™ 程式碼。呈現邏輯的複 雜性由這些簡式 Blox 標示來管理。您可以透過新增巢狀 Blox 及修改屬性值,根據您 的事業需求自訂檢視畫面。

# 建立您的第二個分析檢視畫面

在這項作業中,您將會建立「PresentBlox 分析」檢視畫面, 將格線及圖表結合到單一 的 Blox 元件。

目前為止,您所看到的 GridBlox 及 ChartBlox 元件,呈現的分析檢視畫面都是非同步 顯示相同資料。許多應用程式需要只使用格線或圖表的資料檢視畫面。有些時候,您 可能想要使用分析檢視畫面顯示資料,讓使用者可以在格線檢視畫面或圖表檢視畫面 之間切換。您甚至也可能想讓使用者可以同時看到格線及圖表。 PresentBlox 元件可以 將 GridBlox 及 ChartBlox 組合為巢狀元件,同時顯示在 PresentBlox 元件中。在下列 步驟中,您將在 JSP 頁面上定義 PresentBlox,並使用 PresentBlox 內容來建立一個檢 視畫面,其最初會同時並列顯示格線及圖表。利用使用者介面控制,使用者也可以選 擇檢視只有格線和圖表的畫面。透過將這兩個檢視畫面組合到一個 Blox 中,不僅可以 取得同步的資料檢視畫面,還可以有效地利用有限的頁面空間。

若要建立您的第二個分析檢視畫面:

- 1. 在 HTML 編輯器中開啓新檔。
- 2. 透過鍵入下列程式碼,建立具有標題且含有單一 PresentBlox 的基本分析檢視畫面頁 面:

```
<%@ taglib uri="bloxtld" prefix="blox" %>
<html>
<head>
```

```
<blox:header/>
</head>
<body>
<h2>PresentBlox 檢視畫面</h2>
<sub>n</sub></sub>
<blox:present id="MyPresentBlox"
 height="50%"
  width="90%">
  <blox:data
    dataSourceName="Canned"/>
  <blox:grid
    bandingEnabled="true"/>
  <blox:chart
    chartType="Bar"/>
</blox:present>
</p>
</body>
</html>
```
- 3. 將檔案命名為 PresentBloxView.jsp 並儲存在 MyApp 目錄下。
- 4. 檢查結果:
	- a. 在瀏覽器開啓 DB2 Alphablox 首頁。如果您尚未進入「應用程式」頁面,請按一 下應用程式標籤。
	- b. 請按一下應用程式名稱 My App 來開啓首頁。
	- c. 請按一下 PresentBlox 檢視畫面 鏈結,呼叫 PresentBloxView.jsp 檔,以查看 新的分析檢視畫面。如果您看到錯誤頁面,請檢視程式碼是否有錯誤,然後再 試一次。

## 摘要

當您完成所有指導教學作業,便學會了如何使用 DB2 Alphablox 管理頁面及 Blox 標 示來建置基本 DB2 Alphablox 應用程式。如果您已仔細閱讀 *Developer's Reference*,就 會知道有許多內容及方法可用於定義及操作 JSP 頁面上的 Blox。那麼,接下來您應該 執行哪些步驟呢?

如果您想在 DB2 Alphablox 檢視畫面中查看公司資料,現在您知道如何從頭建立應用程 式,以及如何將分析檢視畫面新增至應用程式。如果您想要立即查看某些資料,則只 要對 MyApp 應用程式進行幾個簡單的修改即可。若不要使用預錄資料來源來顯示您公 司資料庫的資料,您需要建立新的資料來源來指向公司資料來源,修改 dataSourceName 屬性以指向新定義的資料來源,然後新增適當的 query 屬性。如需建立資料來源的詳細 資料,請參閱*管理者手冊。*若要學習如何建立適當的查詢,請參閱 Developer's Guide 中 的 「擷取資料」及 *Developer's Reference* 中的 DataBlox 一節。

# <span id="page-12-0"></span>第 2 章 指導教學:建置第一個含有 Blox 元件的 Portlet

在此教學指導中,您將學到如何將 Blox 元件新增至 Portlet 中。 您將執行下列作業:

- 1. 安裝預建的 Portlet 範例。在此步驟,您可以很快看到 Blox 元件是如何新增至 Portlet JSP 頁面,並且在入口網站網頁中顯示的方式。
- 2. 撰寫一個含有 GridBlox 的專屬 JSP 頁面。

此教學指導中的作業不提供關於一般 Portlet 開發的詳細資料。 此教學指導著重於 DB2 Alphablox 特定作業上,並假設您稍微了解入口網站環境及 Portlet 開發的一般概念。

#### 先決要件

- 必須在 WebSphere Portal 5.1 版伺服器下安裝 DB2 Alphablox。如需關於安裝的詳細 資料,請參閱安裝手冊。
- 必須要啓動您的 WebSphere Portal 伺服器。
- 必須要有對 WebSphere Portal 伺服器的管理存取權。
- 您必須熟悉 WebSphere Portal 中的管理功能及使用者介面。
- 您應該對 Java 及 JSP 有基本瞭解。
- 您應該已安裝 JSP 編輯器。

雖然可以使用任何 JSP 編輯器或甚至文字編輯器來進行此教學指導,當您開發自己的 Portlet 時,請使用 WebSphere Portal 所建議的開發工具,例如,Rational® Application Developer<sup>o</sup>

此教學指導使用以 DB2 Alphablox 所安裝的預先定義資料來源。您可使用此資料來源來 快速開發基本的應用程式。您不需要擔心配置此教學指導的自訂資料來源。

# 安裝 Portlet 範例

學習如何將 Blox 新增至 Portlet 的最佳方法,是安裝 DB2 Alphablox 中提供的 Portlet 範例,並將其載入到入口網站網頁。這可讓您檢查 JSP 程式碼的基本結構,讓其與您入 口網站上的輸出相符。

安裝 DB2 Alphablox 中所提供的 Portlet 範例:

- 1. 開啓瀏覽器,以管理使用者身分登入您的入口網站 (URL 格式為 http://<yourPortalServer>:<port>/wps/portal)。
- 2. 按一下**管理**按鈕。
- 3. 在 「Portlet 管理」 區段下,按一下 Web 模組。右邊即會顯示 「管理 Web 模組」 百面。
- 4. 按一下**安装**。系統會提示您輸入要安裝的「Web 模組」。
- 5. 按一下瀏覽按鈕,瀏覽至您 DB2 Alphablox 安裝目錄下的 installableApps 目錄。
- 6. 選擇 AlphabloxSamplePortlets.war,再按下一步。Portlet 應用程式表格中會顯示 DB2 Alphablox Portlet 範例應用程式,其中含有名稱為「DB2 Alphablox JSP 頁面 Portlet 範例」的 Portlet。

<span id="page-13-0"></span> $7.$  按一下完成。

現在已安裝「DB2 Alphablox Portlet 範例」應用程式及內含的 Portlet。檢查您 WebSphere Portal 安裝下的 installedApps 目錄。新建目錄的名稱以 DB2 Alpha 開頭,以動態產 生的 Portlet ID 結尾,形式為 \_PA\_*x\_x\_xx*.ear。

### 執行 Portlet 範例

若要在您的入口網站網頁上執行 Portlet 範例:

- 1. 前往入口網站網頁。
- 2. 建立或編輯現有的頁面。您可以建立新的頁面來測試此 Portlet 範例,或是按一下現 有的頁面以編輯該頁面。
- 3. 按一下入口網站佈置頁面上的其中一個**新增 Portlet** 按鈕。
- 4. 在「搜尋」欄位中鍵入 DB2,然後按搜尋。 即會出現 DB2 Alphablox JSP 頁面 Portlet 範例勾選框。
- 5. 選取該勾選框,再按一下確定。
- 6. 按一下完成。

重新整理入口網站網頁時,在入口網站網頁中會出現一個 PresentBlox。此 PresentBlox 句含:

- 上方的功能表列
- 功能表列下方的兩個工具列面板
- 左邊的資料佈置面板 可讓您在不同的軸之間移動維度
- 格線 以列表格式顯示資料
- 右邊的三維長條圖

此 present.jsp 檔案是範例中內含之 BloxJSPPagePortlet servlet 中所指定要載入的預 設頁面。此 servlet 範例的原始程式碼可在 WEB-INF/src/ 目錄中找到。

您已成功安裝 Portlet 範例,並將含 Blox 的 Portlet 新增至入口網站網頁。下一個作業 是檢查此 JSP 頁面中的程式碼結構。

# 檢查包含 Blox 元件的 Portlet JSP 頁面結構

在這項作業中, 您會檢視包含 Blox 之 JSP 頁面的程式碼結構。所有的 JSP 頁面都必 須有相同的主要元素。

若要開啓 JSP 檔案:

- 1. 瀏覽至 WebSphere Portal 安裝下的 installedApps/ 目錄,並找到以 DB2 Alpha 開 頭的新建應用程式資料夾。
- 2. 瀏覽至 PA x x xx.war/jsp/html/ 目錄。
- 3. 在 JSP 或 Java 編輯器中開啓 present.jsp。
- 4. 查驗下列程式碼並注意主要元素:

```
<%@ page contentType="text/html"%>
```

```
<%@ taglib uri="bloxtld" prefix="blox"%>
<%@ taglib uri="/WEB-INF/tld/portlet.tld" prefix="portletAPI" %>
```
<portletAPI:init/>

```
<\!\!>_oString bloxName = portletResponse.encodeNamespace("presentBlox");
\frac{0}{0}<head>
   -blox: header />
</head>
<blox:present id="presentBlox" bloxName="<%= bloxName %>" width="800">
  <blox:data dataSourceName="canned" />
</blox:present>
```
此程式碼區段包含六個主要元素:

1. 第一行告知瀏覽器輸出為 HTML:

<%@ page contentType="text/html"%>

2. 下一組程式碼指定此頁面中使用的兩個 JSP 標示庫:

```
<%@ taglib uri="bloxtld" prefix="blox"%>
<%@ taglib uri="/WEB-INF/tld/portlet.tld" prefix="portletAPI" %>
```
uri 是標示庫描述子檔案所在目錄位置的指標。prefix 值 (定義為 blox 及 portletAPI) 會告知伺服器:

- 尋找此頁面上以 blox 開頭的所有標示,然後使用標示庫描述子檔案所定義的 「Blox 標示庫」來處理內容。
- 尋找此頁面上以 portletAPI 開頭的所有標示,然後使用標示庫描述子檔案所定義 的「Portlet 標示庫」來處理內容。
- 3. 接著, 新增 Portlet 起始設定標示:

<potletAPI:init/>

此標示可提供對 PortletRequest、PortletResponse 及 PortletConfig 物件的存取權。利 用 PortletResponse,透過呼叫 encodeNamespace() 方法,來確保您的 Blox 名稱與 同一頁面上所執行其他 Portlet 的不同物件沒有衝突。

4. 下一個標示會針對新增至該頁面的 Blox 名稱空間進行編碼:

 $<\!\!$ 

```
String bloxName = portletResponse.encodeNamespace("presentBlox");
\frac{6}{2}
```
這可讓您在稍後建立一個 Blox,並將此唯一名稱指定給它。

5. 下一個程式碼區塊新增 Blox 呈現及伺服器用戶端通訊時所需的 Blox 標頭標示:

```
<head>
 <blox:header />
</head>
```
DB2 Alphablox 使用此標示,自動將所需的 HTML、JavaScript 及 CSS 程式碼新增 至頁面的標頭區段。當伺服器呈現頁面時,結果此標示會將 CSS 鏈結加入已定義的 HTML 主題中,並產生用於阻止快取的 meta 標示。此標示必須新增至每一個 包含 Blox 元件的 JSP 頁面,或無法正常呈現的元件。

6. 使用「Blox 標示庫」中提供的標示新增 PresentBlox:

```
<blox:present id="presentBlox" bloxName="<%= bloxName %>" width="800">
  <blox:data dataSourceName="canned" />
</blox:present>
```
- <span id="page-15-0"></span>• 進行名稱空間編碼之後,此程式碼會新增一個 id 為 presentBlox 且 bloxName 為 xx\_x\_x\_xxx\_presentBlox 的 PresentBlox。
- 此 Blox 的寬度為 800 像素,高度為 400® 像素 (預設値)。
- 將 dataSourceName 標示屬性設為 canned,就會併入巢狀 DataBlox。

PresentBlox 的 id 標示屬性為必要屬性。其指定要在 JSP 頁面上使用的 Java Scripting 名稱。bloxName 屬性指定伺服器上的物件名稱。已編碼的 bloxName 可確 保實例在伺服器上是唯一的。

註: 如果未指定資料來源,則一般會在格線中看到**無可用資料**訊息。會在安裝期間 預先定義預錄的資料來源,並且包含少量的範例資料。不需要安裝和配置實際 的外部資料庫,且可用於疑難排解及學習。我們不需要指定查詢,所以程式碼 中沒有查詢屬性。

在入口網站網頁上會使用其他 Portlet 來顯示此 JSP 頁面,所以此頁面沒有最外層的 <html> 標示。 不需要其他 <html> 或 <body> 標示。

現在您已檢查過 JSP 結構,並學會將基本的程式碼加入 Portlet JSP 頁面,因此在下一 個作業中,您將建立一個含有不同 Blox 的新 JSP 頁面,並指定一些常用的 Blox 屬 性,讓頁面更適合您的入口網站網頁。

# 建立包含 Blox 元件的專屬 Portlet JSP 頁面

在這項作業中,您將建立包含 GridBlox 的新 JSP 頁面,並設定其部分內容。目的是讓 您在建立適合一般入口網站網頁之 GridBlox 的同時,熟悉一般的 Blox 標示建構。

GridBlox 的預設大小為 400x400 像素。另外,還附有功能表列及工具列。您將設定一 些常用的 GridBlox 內容,讓格線的高度僅佔 100 像素,且關閉其功能表列及工具列。 完成這些作業的方法是設定下列 GridBlox 內容:

- height:設為 100 像素
- menubarVisible: 設爲 false
- toolbarVisible: 設爲 false

請確定您符合第7頁的第 2 章,『指導教學:建置第一個含有 Blox 元件的 [Portlet](#page-12-0)』 中 指定的需求,且已安裝了第7頁的『安裝 [Portlet](#page-12-0) 範例』一節中所述的 Portlet 範例應用 程式。

遵循下面的步驟:

- 1. 在顯示 PresentBlox 的瀏覽器視窗中, 按一下 Portlet 的編輯按鈕 (帶有鉛筆圖示的 按鈕)。即會早現下拉選項清單。
- 2. 在下拉清單中,選取「格線 Blox」,再按一下**確定**。

重新整理頁面後,您應看到 400x400 的 GridBlox。依預設會開啓此 GridBlox 的功 能表列及工具列。關閉功能表列及工具列後,便可將其大小變更為 400x100。

- 3. 瀏覽至先前安裝「DB2 Alphablox Portlet 範例」應用程式之下的 PA *x x xx*.war/jsp/html/  $\Box$ 錄。
- 4. 在 JSP 編輯器中開啓 grid.jsp。此頁面看起來幾乎與 present.jsp 相同,但下列 除外:

```
• <blox:present> 標示現在表示為 <blox:grid>,且 id 的值不同:
    <blox:grid id="gridBlox" bloxName="<%= bloxName %>" width="400">
      <blox:data dataSourceName="canned" />
     </blox:grid>
  • bloxName 値不同:
     \ll^{\circ}String bloxName = portletResponse.encodeNamespace("gridBlox");
    \frac{9}{6}5. 將此 GridBlox 的高度設為 100 像素,方法是新增 height 屬性並將其值設為 100:
  <blox:grid id="gridBlox" bloxName="<%= bloxName %>" width="400" height="100">
    <blox:data dataSourceName="canned" />
```

```
</blox:grid>
```
6. 關閉頂端的功能表列及工具列,方法是將 menubarVisible 及 toolbarVisible 屬性 設為 false:

```
<blox:grid id="gridBlox" bloxName="<%= bloxName %>" width="400" height="100"
  menubarVisible="false" toolbarVisible="false" >
  <blox:data dataSourceName="canned" />
</blox:grid>
```
請確定您輸入的屬性名稱正確無誤,包括大小寫 (兩個屬性名稱中均使用大寫字體 "V")。亦請確定屬性都加在結束角括弧 (">") 的前面。

7. 將名稱空間變更爲 myFirstGrid:

 $<\!\!%$ 

```
String bloxName = portletResponse.encodeNamespace("myFirstGrid");
\frac{0}{0}
```
變更此 GridBlox 的名稱空間是為了確保您剛才所進行的變更會在將此 JSP 載入您 的入口網站時反映出來。由於先前您已載入此頁面,所以對於此階段作業,已經有 一個在伺服器上執行之此 GridBlox 的實例。除非變更名稱空間,否則即使是重新整 理頁面,您剛才所進行的變更也不會反映出來。變更名稱空間是一種在開發環境中 快速測試變更的方法。另外,還可以開啓新的瀏覽器視窗,在伺服器上建立新階段 作業的新物件。

8. 儲存檔案。

現在,您可以開始在 WebSphere Portal 上測試此檔案。

若要測試您剛才所進行的變更,請:

- 1. 回到入口網站網頁。
- 2. 按一下瀏覽器的「重新整理」按鈕,以重新載入頁面。

您應看到一個 400x100 的 GridBlox,無功能表列或工具列。

註: 此 JSP 下拉選項清單並不是 WebSphere Portal 的內建功能,而是由此 Portlet 範 例建立。檢查 WEB-INF/src/ 目錄中的 edit.jsp 檔案及 Java 原始檔。

# <span id="page-17-0"></span>建立 Portlet 專案以使用 Blox 元件

在開發工具中建立 Portlet 專案時,請確定已將 Blox 元件所需的 AlphabloxServer servlet 對映及標示庫參照新增至您專案的 web.xml 檔案中,並已將「DB2 Alphablox 標示庫」 的 .tld 檔案複製到您的專案。

1. 修改專案的 web.xml 檔案,以併入下列指令行:

```
• 若爲 servlet 定義及 servlet 對映:
```

```
<servlet>
    <servlet-name>AlphabloxServer</servlet-name>
    <servlet-class>com.alphablox.server.webapps.server.AlphabloxServer
       </servlet-class>
  </servlet>
  <servlet-mapping>
    <servlet-name>AlphabloxServer</servlet-name>
    <url-pattern>/abx/*</url-pattern>
  </servlet-mapping>
• 若爲標示庫參照:
  <taglib>
    <taglib-uri>bloxtld</taglib-uri>
    <taglib-location>/WEB-INF/tlds/blox.tld</taglib-location>
  </taglib>
  <taglib>
    <taglib-uri>bloxformtld</taglib-uri>
    <taglib-location>/WEB-INF/tlds/bloxform.tld</taglib-location>
  </taglib>
  <taglib>
    <taglib-uri>bloxlogictld</taglib-uri>
    <taglib-location>/WEB-INF/tlds/bloxlogic.tld</taglib-location>
  \lt/taglib>
  <taglib>
    <taglib-uri>bloxreporttld</taglib-uri>
   <taglib-location>/WEB-INF/tlds/bloxreport.tld</taglib-location>
  </taglib>
  <taglib>
    <taglib-uri>bloxportlettld</taglib-uri>
    <taglib-location>/WEB-INF/tlds/bloxportlet.tld</taglib-location>
  </taglib>
  <taglib>
    <taglib-uri>bloxuitld</taglib-uri>
    <taglib-location>/WEB-INF/tlds/bloxui.tld</taglib-location>
  </taglib>
```
2. 將 「DB2 Alphablox 標示庫」的 .tld 檔案複製到您專案的 WEB-INF/tlds/ 目錄。 這些檔案位於下列目錄之下:

```
<db2alphablox_dir>/bin/
```
其中,<db2alphablox\_dir> 是您的 DB2 Alphablox 安裝目錄。

# 使用 Rational Application Developer 配置 Portlet 專案

WebSphere Portal 建議使用 Rational Application Developer 進行 Portlet 開發。特別是, WebSphere Portal 5.1 版需要使用 Rational Application Developer 6.0 版。Rational Application Developer 提供精靈來引導您完成 Portlet 專案的設定及建立。它會根據您的 選擇,設定適當的結構及部署描述子檔案,並自動建立您控制器所需的 Java 類別及用 於 Portlet 檢視畫面的 JSP 頁面。當您遵循「新增 Portlet 專案」精靈進行操作時,請 確定下列配置正確:

- <span id="page-18-0"></span>• 選擇 「WebSphere Portal 5.1 版 Stub」,作為您的目標伺服器。這是在精靈的第一個 書面上指定,方法是按一下顯示進階 >> 按鈕。
- 將 DB2 Alphablox 的 servlet 對映新增至在 WebContent/WEB-INF/ 下建立的 web.xml 檔案。完成此作業的方法是在您專案的 web.xml 中輸入下列 servlet 定義及對映程式 碼:

```
<servlet>
  <servlet-name>AlphabloxServer</servlet-name>
  <servlet-class>com.alphablox.server.webapps.server.AlphabloxServer
      </servlet-class>
</servlet>
```

```
<servlet-mapping>
  <servlet-name>AlphabloxServer</servlet-name>
  <url-pattern>/abx/*</url-pattern>
</servlet-mapping>
```
- 將「Alphablox 標示庫」新增至您專案的 web.xml 中。遵循下面的步驟:
	- 1. 開啓 web.xml 時,按一下變數標籤。
	- 2. 捲動到底部的「標示庫參照」區段。
	- 3. 按一下新增。
	- 4. 對於 URL 及位置,根據下表輸入值:

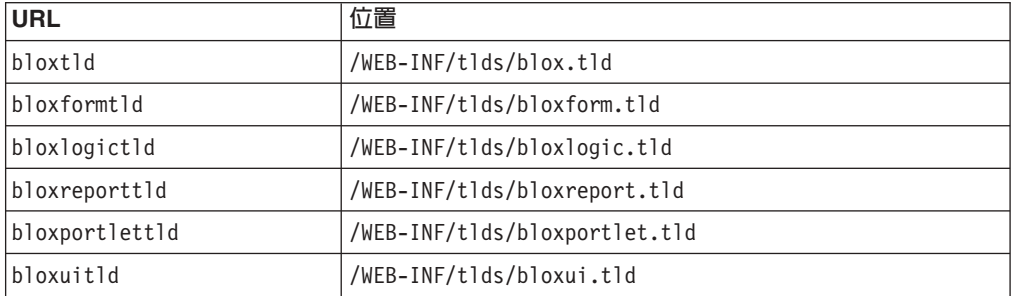

對於每組 URL 及「位置」,您都需要按一下完成來新增標示庫參照,然後按一 下新增來新增下一組。

註: 如需不同標示庫及其用法的詳細資料,請參閱「使用 JavaServer Pages 及  $Blox \perp$ 

最後,請記住將「DB2 Alphablox 標示庫」的 .t1d 檔案複製到您專案的 WEB-INF/t1ds/ 目錄。這些檔案位於下列目錄之下

<db2alphablox\_dir>/bin/

其中,<db2a1phab1ox dir> 是您的 DB2 Alphablox 安裝目錄。

#### 後續步驟

您已瞭解如何建立含 Blox 元件的 Portlet 及基本的程式碼結構。若要顯示您資料庫中 的資料,則需要:

- 1. 將新的資料來源定義到指向您資料來源的 DB2 Alphablox。
- 2. 修改 DataBlox 的 dataSourceName 屬性,以指向所定義的資料來源。
- 3. 將帶有查詢字串的 query 屬性新增至 DataBlox。

<span id="page-19-0"></span>如需建立資料來源的詳細資料,請參閱管理者手冊。若要瞭解如何建立適當的查詢, 請參閱 Developer's Guide 中的「擷取資料」及 *Developer's Reference* 中的 DataBlox 一節。

一旦將您自己的資料顯示在 Blox 檢視畫面中,就可以開始探索許多可使用 Blox 標示 來設定的內容。

# **Portlet 開發要訣**

當您使用 DB2 Alphablox 文件中提供的資訊並繼續進行 Portlet 開發時,有一些您需要 瞭解的 Portlet 特定主題、概念及一般準則。下列清單彙總了這些一般開發準則,以及文 件中您所感興趣之特定章節的指標。

- 一律使用 Portlet 的名稱空間編碼您的 Blox 名稱。名稱空間可確保現行 J2EE 階段 作業中的 Blox 名稱是唯一的。
- 一律使用像素設定 Blox 的寬度及高度。在入口網站環境之外,您可以將寬度及高度 設為百分比値,例如,"50%" 或 "100%"。頁面上有多個 Portlet 同時存在,所以百分 比值不會在入口網站環境中生效。
- 請勿使用相對的 URL 在 Portlet 中呼叫資源。URL 應使用 PortletResponse 類別的 encodeURL() 方法來編碼。在文件中顯示使用相對 URL 之處,都應一律對 URL 進 行編碼。
- 若要確保 Blox Portlet 使用的主題與入口網站主題相似,請使用「入口網站主題公用 程式」。此公用程式可從兩個來源取得:
	- DB2 Alphablox 首頁。

在**管理**標籤下,按一下**一般**鏈結。「公用程式」會在「入口網站」區段下列出。 請參閱管理者手冊及線上說明,以取得詳細資料。

- AlphabloxAdminPortlets.war 檔案。

此為 Portlet 版本的「入口網站主題公用程式」。您可以安裝此 Portlet,以便在整 個入口網站中執行,而無需個別登入 DB2 Alphablox 首頁。

此公用程式會將入口網站環境的樣式與 DB2 Alphablox 中的樣式合而為一,如此 Blox 顯示的顏色與字型就會與頁面上其他 Portlet 相似。

- 查看 Developer's Guide 中的 「Blox Portlet 標示庫」 主題,以尋找在規劃階段您需要 考量的問題。
- DB2 Alphablox 具有一個功能強大的「Blox UI 模型」。「UI 模型」包含 ClientLink 物件,在按下頁面上的 Blox 元件時讓您載入特定的 URL。若為 Portlet 開發,請使 用 「Blox Portlet 標示庫」 建立 ClientLink。標示會處理 URL 格式,且是動態處理, 如此在重新整理頁面之後,鏈結便不會變得陳舊。請參閱 Developer's Guide 中的「規 劃 Portlet 開發」 主題,以取得詳細資料。
- 若為 Portlet 及動作 URI,請使用「Blox Portlet 標示庫」建立 Portlet 鏈結或動作鏈 結。然後,您可以利用入口網站的 Portlet API 來處理動作或 Portlet 鏈結。請參閱 Developer's Guide 中的 「Blox Portlet 標示庫」 主題,以取得詳細資料。

# <span id="page-20-0"></span>第 3 章 指導教學:利用 Rational Developer 工具建置應用程式。

您可搭配使用 Rational Developer 工具與 DB2 Alphablox Toolkit 更快速地開發其中使 用 DB2 Alphablox 元件及 DB2 Alphablox Java API 的應用程式。

Rational Developer 工具 (Rational Application Developer 或 Rational Web Developer) 可與 DB2 Alphablox Toolkit (Eclipse 型外掛程式集) 搭配使用,來開發及測試使用 DB2 Alphablox 技術建置的應用程式。此教學指導會引導您將 Rational 整合開發環境配置為 可使用方法和完整標示,以及使用 DB2 Alphablox Toolkit 新增的自訂加強功能。

開始使用 DB2 Alphablox Toolkit 配置您的 Rational Developer 工具, 來開發並測試 DB2 Alphablox 應用程式。

# 準備開發環境

您應先確定具備所有所需的軟體來準備開發環境,才可以安裝並開始使用 DB2 Alphablox Toolkit<sup>o</sup>

準備開發環境:

- 1. 在您的工作站上安裝 Rational Developer 工具 (Rational Application Developer 或 Rational Web Developer) ·
- 2. 安裝任何所需的更新資料,以確定您至少有 Rational Application Developer 或 Rational Web Developer 6.0.0.1  $\overline{\text{W}}$   $\circ$
- 3. 如果您計劃使用 WebSphere 5.1 整合測試環境,請確定您已更新 Rational Developer 版本以包含此選用的安裝。

註: 預設的 Rational Developer 安裝工具不包括 WebSphere 5.1 整合測試環境。

現在,您可以開始執行本指導教學中的作業。

# 安装 DB2 Alphablox Toolkit

將 DB2 Alphablox Toolkit 與 Rational Developer 工具搭配使用,可讓您更輕鬆地開始 開發包含 DB2 Alphablox 內容的 Web 型應用程式。

DB2 Alphablox Toolkit 需要使用 Rational Application Developer 或 Rational Web Developer  $6.0.0.1$   $\overline{\text{W}}$   $\circ$ 

將 DB2 Alphablox Toolkit 安裝到 Rational Developer 工具,避免執行許多必要的手動 步驟,才能使用內容完成 Java 方法和 JSP 自訂標示。此外,還可利用自訂精靈與提 要,來引導您建立包含 DB2 Alphablox 內容的應用程式及 WebSphere 伺服器實例。

若要將 DB2 Alphablox Toolkit 安裝到 Rational Application Developer 或 Rational Web Developer:

- 1. 將 DB2 Alphablox 安裝光碟放入工作站的光碟機中。
- 2. 在 plugin 目錄,尋找名為 UpdateSite 的子目錄。
- <span id="page-21-0"></span>3. 將 UpdateSite 目錄複製到您硬碟上方便使用的位置。 例如,將目錄複製到 C:\DB2Alphablox\UpdateSite °
- 4. 啓動 Rational Developer 工具。
- 5. 在功能表列上,選取**說明 > 軟體更新 > 搜尋並安裝**。
- 6. 在開啓的「安裝」視窗中,選取**搜尋要安裝的新增功能**選項,然後按下一步。
- 7. 在「要造訪的更新站台」視窗上,按一下<mark>新本端站台</mark>按鈕,並瀏覽至 UpdateSite 目 錄位置。
- 8. 按下一步,選取 DB2 Alphablox Toolkit 功能,再按下一步。
- 9. 在後續視窗中,接受授權合約,並選取要安裝 DB2 Alphablox Toolkit 功能的位置。
- 10. 完成安裝之後, 重新啓動 Rational Developer 工具。

重新啓動 Rational Developer 工具之後,即可使用 DB2 Alphablox Toolkit 功能。

# 在 WebSphere 整合測試環境中安裝 DB2 Alphablox

在這項作業中,您要在 WebSphere 整合測試環境將 DB2 Alphablox 安裝到 Rational Developer 工具。

必備項目:支援的 WebSphere 整合測試環境必須已安裝在 Rational Developer 工具中。 您需要存取 DB2 Alphablox 安裝光碟。檢視並執行 *DB2 Alphablox 安裝手冊*「前置安 裝作業」一節中所說明的必要前置安裝步驟。

DB2 Alphablox 可安裝在獨立式 WebSphere 應用程式伺服器上,或安裝到 Rational Developer 工具中可用的 WebSphere 整合測試環境中。下面概述的步驟摘要說明了安裝 中的差異,這些差異必須在將 DB2 Alphablox 安裝在 Rational Developer 工具中可用 的 WebSphere Runtime 上時執行。

若要在 WebSphere 整合測試環境中安裝 DB2 Alphablox

遵循 DB2 Alphablox 安裝手冊「安裝」一節中的步驟,安裝 DB2 Alphablox,但需要 注意下列例外狀況:

1. 在安裝程式的「配置 WebSphere」視窗中,WebSphere 根目録欄位中,指定您要用 作整合測試環境伺服器的 WebSphere Runtime 位置。

例如,若要在預設安裝時將 DB2 Alphablox 安裝到 WebSphere 6 整合測試環境, 請選取 base\_v6 目錄的路徑。對於一般 Rational Application Developer 安裝,路徑 會與下列類似: Developer installation, the path would be similar to the following: C:\Program Files\IBM\Rational\SDP\6.0\runtimes\base\_v6

2. 在 「WebSphere 設定」視窗中,指定 WebSphere 管理者的名稱和密碼。 在 WebSphere 整合測試環境中,不會使用這些項目值,但「DB2 Alphablox 安裝程式」 會需要使用這些值。

重要: 不要執行 DB2 Alphablox 安裝手冊中所說明的後置安裝步驟。

將 DB2 Alphablox 安裝進 WebSphere Runtime 後,您可以建立 WebSphere 伺服器實 例,測試在 Rational Developer 工具中的 DB2 Alphablox 應用程式。

# <span id="page-22-0"></span>建立 WebSphere 伺服器實例

若要執行包含 DB2 Alphablox 內容的應用程式或 JSP 檔,您必須建立一個可存取所需 DB2 Alphablox 服務及 Java 類別的 WebSphere 伺服器實例。

必備項目:配置 Rational Developer 工具。安裝 DB2 Alphablox Toolkit。在 WebSphere 整合測試環境中安裝 DB2 Alphablox。

若要建立 WebSphere 伺服器實例,以測試包含 DB2 Alphablox 內容的應用程式及 JSP 檔:

- 1. 開啓 Rational Developer 工具。
- 2. 按一下**伺服器**標籤 (如果看不到該標籤,請選取**視窗 > 顯示檢視畫面 > 伺服器**)。
- 3. 用滑鼠右鍵按一下檢視畫面視窗內部,並選取**新增 > 伺服器**。 即會開啓「新增伺服 器」視窗。
- 4. 輸入 localhost 作為主機名稱,並選取伺服器類型。按**下一步**。
- 5. 輸入伺服器埠號,然後按下一步。
- 6. 新增要在此伺服器實例中執行的可用專案至已配置的專案清單中。按一下**完成**。 便 在**伺服器**檢視畫面中開啓新的伺服器實例。

如果您所建立的是 WebSphere 5.1 伺服器實例,則需要執行下一步「建立 WebSphere 5.1 伺服器替代變數」。若為 WebSphere 6 伺服器實例,請繼續進行「將來賓新增至 DB2 Alphablox 管理者群組」。

# 建立 WebSphere 5.1 伺服器替代變數

在這項作業中,您將會修改 WebSphere 5.1 伺服器實例的替代變數,才能在 WebSphere 整合測試環境中適當地執行 DB2 Alphablox。

- 1. 開啓**伺服器**檢視畫面,並按兩下您要修改的 WebSphere 5.1 伺服器實例。
- 2.按一下伺服器實例的**配置**標籤。
- 3. 選取啓用管理主控台,並取消選取啓用通用測試用戶端。
- 4. 按一下伺服器實例的變數標籤。 即會開啓替代變數視窗。
- 5. 使用新增按鈕 (位於節點設定清單旁), 新增兩個變數。
	- a. 新增名為 WS\_EAR\_AlphabloxPlatform 的變數,並將值設為 \$(APP\_INSTALL\_ROOT)/localhost/AlphabloxPlatform.ear .
	- b. 新增名為 WS\_EAR\_AlphabloxStudio 的第二個變數,並將值設為 \$(APP\_INSTALL\_ROOT)/localhost/ApplicationStudio.ear .
- 6. 儲存變更。

若為 WebSphere 5.1 伺服器實例,您需要遵循「配置 WebSphere 5.1 伺服器實例」中 的步驟,才能完成修改伺服器實例。

#### <span id="page-23-0"></span>配置 WebSphere 5.1 伺服器實例

若為 WebSphere 5.1 伺服器實例,您就必須配置伺服器實例以執行 DB2 Alphablox 應 用程式及檔案。

必備項目:建立所需的 WebSphere 5.1 伺服器替代變數。

若要配置 WebSphere 5.1 伺服器實例:

- 1. 開啓 Rational Developer 工具中的同服器檢視畫面,並啓動您要配置的伺服器實例。
- 2. 用滑鼠右鍵按一下伺服器實例,並選取執行管理主控台。
- 3. 請勿在 ID 欄位中輸入値。按一下確定。
- 4. 按一下配置表下面的確定按鈕。
- 5. 開啓企業應用程式導覽檢視畫面,再按一下 ApplicationStudio 應用程式名稱。
- 6. 將應用程式二進位檔設爲 \$(WS\_EAR\_ApplicationStudio)。
- 7. 選取使用二進位檔 meta 資料。
- 8. 按一下配置表下面的確定按鈕。
- 9. 按一下「WebSphere 管理主控台」上的儲存按鈕。
- 10. 在「儲存至主要配置」視窗中, 按一下儲存。
- 11. 在「WebSphere 管理主控台」的應用程式 > 企業應用程式下,啓動 AlphabloxPlatform 及 ApplicationStudio 應用程式。

已配置伺服器實例。接下來,您需要執行「將來賓新增至 DB2 Alphablox 管理者群組」 步驟。

## 將來賓使用者新增至 DB2 Alphablox 管理者群組

將來賓使用者新增至 DB2 Alphablox 管理者群組,可讓您在使用 Rational Developer 工 具時存取 DB2 Alphablox 管理頁面。

必備項目:建立 WebSphere 伺服器實例。配置 WebSphere 伺服器實例。

將來賓使用者新增至 DB2 Alphablox 管理者群組:

重要: 在您正式作業的 WebSphere 伺服器上,不可將管理者權限授與來賓使用者。

- 1. 使用下列 Telnet 指令,登入 DB2 Alphablox 主控台:telnet localhost portNumber。 其中,portNumber 是您在 DB2 Alphablox 安裝期間指定的埠。
- 2. 在 Telnet 主控台提示下,鍵入下列 DB2 Alphablox 主控台指令:set Administrators guest,然後按 Enter 鍵。
- 3. 在 Telnet 主控台中, 鍵入 save, 然後按 Enter 鍵。
- 4. 關閉 Telnet 階段作業。

現在可以開始使用您的 WebSphere 伺服器實例。

# <span id="page-24-0"></span>建立 DB2 Alphablox 應用程式

當您在 Rational Developer 中建立新的應用程式時,您需要新增應用程式所需的 DB2 Alphablox 內容,才能適當地執行。

必備項目:將 DB2 Alphablox Toolkit 安裝在 Rational Developer 工具上。

- 1. 在 Rational Developer 工具功能表列,選取檔案 > 新增專案。 即會開啓新增專案 精靈。
- 2. 展開 Web 選項,選取動態 Web 專案,然後按下一步。
- 3. 鍵入專案名稱,再按一下**顯示進階**按鈕。 即會出現其他選項。
- 4. 選取適當的 servlet 版本及目標伺服器。
- 5. 按下一步。 便會開啓「功能選項」視窗。
- 6. 選取 DB2 Alphablox 内容選項,然後按一下完成。

您的新 Web 應用程式專案現在已具有 DB2 Alphablox 功能。DB2 Alphablox 標示庫 及 Blox Java API 均可用,且應用程式描述子檔案 (web.xml) 已經過修改,併入了所需 的 DB2 Alphablox 資訊。現在,您可以開始將包含 DB2 Alphablox 內容的 JSP 檔新 增至您的專案。

# 建立含 DB2 Alphablox 内容的 JSP 檔

在這項作業中,您要搭配使用 Rational Developer 工具與 DB2 Alphablox Toolkit,建 立可存取 Blox 標示庫的新 JSP 檔。

必備項目:將 DB2 Alphablox Toolkit 安裝在 Rational Developer 工具上。

- 1. 在 Rational Developer 的專案瀏覽器檢視畫面中,選取檔案 > 新增 > JSP 檔。
- 2. 在**檔名**欄位中鍵入檔案名稱。
- 3. 按一下配置進階選項,並按下一步。
- 4. 新增將在 JSP 檔中使用的 DB2 Alphablox 標示庫。
	- a. 按一下**新增**按鈕,以開啓「新增標示庫」視窗。
	- b. 選取您計畫要在 JSP 檔中使用的 DB2 Alphablox 標示庫。
	- c. 按下一步。
- 5. 從編碼清單選取 ISO 10646/Unicode(UTF-8)。 需要 UTF-8 編碼才能適當地執行 DB2 Alphablox 應用程式。
- 6. 按一下**完成**。 新的 JSP 檔即會顯示在專案清單中。
- 7. 按兩下該檔名,在 JSP 編輯器視窗中開啓檔案。
- 8. 將游標置於 HTML <head> 標示內,但必須在前述步驟所新增的 DB2 Alphablox JSP taglib 指引之後。
- 9. 在新的一行上鍵入下列內容,以輸入 Blox 標頭標示:<blox:header/> 執行 JSP 檔 時,新增所需的 DB2 Alphablox JavaScript 及 CSS 檔案,需要有 Blox 標頭標示。

新的 JSP 檔現在已經可以存取您所選取的 DB2 Alphablox 標示庫。您可以使用 Rational Developer 工具的 「內容輔助」 功能,插入所選標示庫的 Blox 標示及標示屬性。

# <span id="page-25-0"></span>**存取 DB2 OLAP Server 及 Essbase 資料來源**

為了存取 Rational Developer 工具中的 DB2 OLAP Server™ 或 Essbase 資料來源;使 用 WebSphere 5.1 伺服器實例時,您必須建立可載入所需用戶端程式庫的啓動批次檔存 取。

必備項目:安裝 DB2 Alphablox Toolkit。將 DB2 Alphablox 安裝到 WebSphere 5.1 整 合測試環境。配置 WebSphere 5.1 伺服器實例。在開發機器上安裝 IBM® DB2 OLAP Server 或 Hyperion Essbase。

由於 Rational Developer 工具中 WebSphere 5.1 整合測試環境的限制,您必須建立啓動 批次檔,讓 Rational Developer 工具存取 DB2 OLAP Server 或 Hyperion Essbase 資 料來源。當您使用此批次檔來啓動 Rational Developer 工具時,所需的 Essbase 用戶端 程式庫已加入 Java 程式庫路徑。

建立批次檔,以便使用 WebSphere 5.1 伺服器實例來啓動存取 DB2 OLAP Server 或 Essbase:

- 1. 使用文字編輯器並建立新的文字文件。
- 2. 新增一行程式碼以呼叫 DB2 Alphablox aassetup.bat 檔案 (此檔案位於 DB2 Alphablox 安裝目錄)。 例如,下列程式碼將會執行位於指定 DB2 Alphablox 安裝中的 aassetup.bat 檔案:

call C:\alphablox\analytics\bin\aassetup.bat

3. 加入第二行來呼叫啓動 RAD 的 RAD rationalsdp.exe 檔。 例如,下列程式碼會執 行 Rational Developer 工具:

call C:\Program Files\IBM\Rational\SDP\6.0\rationalsdp.exe

4. 將此檔案儲存為 startRAD.bat,位置在工作站桌面 (或其他方便的位置)。

當您按兩下 startRAD.bat 檔案,DB2 Alphablox aassetup.bat 會執行並設定必要的路徑 及環境變數,然後就會啓動 Rational Application Developer。DB2 Alphablox 安裝包括, 多個可與 DB2 OLAP Server 資料來源搭配使用的 Essbase 用戶端程式庫版本。與DB2 Alphablox 搭配使用的 Essbase 用戶端程式庫版本,必須符合您將用作資料來源的 DB2 OLAP Server (或 Hyperion Essbase) 版本。若要修改與 DB2 Alphablox 搭配使用的 Essbase 用戶端程式庫, 則執行 DB2 OLAP Server / Essbase 用戶端程式庫公用程式 (ChangeEssbase.bat), 此程式位於 db2 alphablox\analytics\bin 目錄, 其中 db2 alphablox 是 DB2 Alphablox 安裝的根目錄。當使用您所建立的 startRAD 批次檔來啓動 RAD 時,此公用程式會修改其中一個執行的批次檔。

上述的完整範例 startRAD.bat 檔案如下所示:

call C:\alphablox\analytics\bin\aassetup.bat call C:\Program Files\IBM\Rational\SDP\6.0\rationalsdp.exe

每當您想要存取 DB2 OLAP Server 或 Essbase 資料來源,就必須使用 startupRAD.bat 檔案來啓動 Rational Developer 工具。

# <span id="page-26-0"></span>第 4 章 指導教學:使用 DB2 Cube Views 建置 DB2 Alphablox 資料方 塊

此教學指導會引導您如何使用 DB2 Cube Views 範例資料庫來建立 DB2 Alphablox 資 料方塊。

此教學指導中的作業不提供關於建置自訂 DB2 Alphablox 資料方塊的詳細資料。反而其 目標是要讓您知道如何快速建立 DB2 Alphablox 資料方塊, 用以探索 DB2 Alphablox Cube Server 功能。 此結果資料來源也可以用來測試並建置 DB2 Alphablox 應用程式。

#### 先決要件:

- 安裝 DB2 Alphablox。如需關於安裝的詳細資料,請參閱安裝手冊。
- 取得對支援 DB2 Cubes Views 實作的存取權,該實作中已安裝 DB2 Cube Views CVSAMPLE 範例資料庫。 如需關於 DB2 Cube Views 支援版本的詳細資料,請參 閱安裝手冊。

在此教學指導中,您將會學到如何以 DB2 Cube Views CVSAMPLE 範例資料庫為基礎, 來建置 DB2 Alphablox 資料方塊。教學指導期間,您將會學到下列作業:

# 定義 DB2 關聯式資料來源

在這項作業中,您將會在 DB2 Alphablox 中定義 DB2 資料庫的資料來源定義。

必備項目:DB2 Alphablox 必須可存取所需的 DB2 JDBC 驅動程式。

DB2 Alphablox 資料方塊需要將基礎關聯式資料來源預先定義為 DB2 Alphablox 資料 來源。使用 meta 資料及關聯式資料庫中可用的資料,來產生 DB2 Alphablox 資料方 塊。

若要定義 DB2 資料庫的 DB2 Alphablox 資料來源:

- 1. 以 admin 使用者 (或具有管理者權限的使用者) 身分,登入 DB2 Alphablox 管理 頁面。
- 2. 按一下**管理**標籤。
- 3. 按一下**資料來源**鏈結。
- 4. 按一下建立按鈕。
- 5. 從**配接卡**功能表,為您的資料庫伺服器選取適當的 IBM DB2 JDBC 驅動程式。

選取 IBM DB2 JDBC 類型 4 驅動程式或 IBM DB2 UDB on iSeries 驅動程 式。

- 6. 在**資料來源名稱**欄位中,鍵入 CVSAMPLE,作為要用於您資料來源的名稱。
- 7. 在**伺服器名稱、埠號及資料庫名稱** (這個應為 CVSAMPLE) 中,輸入適當的値。

**註:** 如果您需要判定這些欄位値是否正確的說明,請聯絡資料庫管理員。

8. 輸入預設使用者名稱及預設密碼。

<span id="page-27-0"></span>使用者名稱及密碼必須對關聯式資料庫有效。當 DB2 Alphablox 資料方塊存取關聯 式資料庫時,一律使用預設使用者名稱及密碼。您所使用的資料庫使用者應具有 對資料庫的讀取存取權。

- 註: 當指定的關聯式資料來源正在用於移入 DB2 Alphablox 資料方塊時,**使用 DB2** Alphablox 使用者名稱及密碼的值會被忽略。存取控制清單 (ACL) 可用於限 制對 DB2 Alphablox 資料方塊的存取權。如需 ACL 的相關資訊,請參閱管理 者手冊。
- 9. 當資料來源正在用於移入 DB2 Alphablox 資料方塊時,**最大列數**及**最大直欄數**值會 被忽略。您也可輸入值,其他應用程式使用該資料來源時會使用這些值。
- 10. 除非您想要將 JDBC 記載資訊寫入 DB2 Alphablox 日誌檔,否則請將**啓用 JDBC** 追蹤値設為否。僅當您遇到問題並需要進行除錯以瞭解原因時,才啓用 JDBC 追 蹤。
- 11. 按一下**儲存**按鈕,以儲存資料來源定義。

您已定義了 CVSAMPLE 的 DB2 Alphablox 資料來源定義。現在您可以建立 DB2 Alphablox 資料方塊定義,用以存取 DB2 資料來源的 Cube Views™ 資料方塊 meta 資 料。

#### **定義 Alphablox Cube Server Adaptor 資料方塊**

在這項作業中,您將會定義使用 Alphablox Cube Server Adapter 的 DB2 Alphablox 資 料來源定義。

必備項目:建立 DB2 CVSAMPLE 資料庫的 DB2 Alphablox 資料來源定義。

若要定義 DB2 Alphablox Cube Server Adapter 資料來源,請:

- 1. 以 admin 使用者 (或具有管理者權限的使用者) 身分,登入 DB2 Alphablox 管理頁 面。
- 2. 按一下**管理**標籤。
- 3. 按一下**資料來源**鏈結。
- 4. 按一下建立按鈕。
- 5. 從配接卡功能表,選取 Alphablox Cube Server Adapter 選項。
- 6. 在**資料來源名稱**欄位中,輸入 DB2AlphabloxCubes,作為要用於您資料來源的名稱。
- 7. 按一下**儲存**按鈕,以儲存資料來源定義。

您已定義用於存取 DB2 Alphablox 資料方塊的 DB2 Alphablox 資料來源。接著,必須 定義您可以存取的 DB2 Alphablox 資料方塊。

#### **定義 DB2 Alphablox 資料方塊**

在這項作業中,您將會以 DB2 Cube Views CVSAMPLE 資料方塊中的 meta 資料為基 礎,定義 DB2 Alphablox 資料方塊。

必備項目:定義 DB2 關聯式資料資料來源。定義 DB2 Alphablox Cube Server Adapter 資料來源。

若要定義 DB2 Alphablox 資料方塊的一般內容,請:

- <span id="page-28-0"></span>1. 以 admin 使用者 (或具有管理者權限的使用者) 身分,登入 DB2 Alphablox 管理頁 面。
- 2. 按一下**管理**標籤。
- 3. 按一下**資料方塊**鏈結。
- 4. 按一下**建立**按鈕。 便會開啓「資料方塊管理」視窗。
- 5. 定義新的資料方塊:
	- a. 在 DB2 Alphablox 資料方塊名稱欄位中,鍵入 CVSales。
	- b. 選取位於 DB2 Alphablox 資料方塊名稱欄位旁的啓用選項。 選取這個選項可 讓您的資料方塊在重新啓動伺服器時自動啓動。
	- c. 從**關聯式資料來源**功能表,選取 MyDB2 (您在本指導教學中建立的關聯式資料來 源)。
	- d. 不要選取**安全角色**選項。 此選項可用來限制使用者對特定資料方塊的存取能力。
- 6. 啓用 DB2 Cube Views 設定並指定要使用的 meta 資料:
	- a. 選取啓用 DB2 Cube Views 設定選項。
	- b. 從資料方塊模型功能表,選取 CVSAMPLE.Sales。
	- c. 從**資料方塊**功能表,選取一般銷售資料方塊。
	- d. 選取**使用商業名稱**圓鈕,以指定名稱。 選取這個選項後,即可使用一般較為有意 義且易讀的成員名稱。
	- e. 按一下<mark>匯入資料方塊定義</mark>按鈕。 使用此選項可讓您匯入資料方塊定義並預先將度 量值及維度移入 DB2 Alphablox 資料方塊中。匯入的資料方塊定義會根據支援的 DB2 Cube Views meta 資料,反映出盡可能與 DB2 Alphablox 相符的 DB2 Cube Views 資料方塊。當您對使用資料方塊有更多經驗時,就可以修改度量值及維度 來滿足您的需要。
	- f. 按一下<mark>顯示匯入曰誌</mark>按鈕,以查看其中指定了與匯入作業相關之資訊及除錯訊 息的日誌。 本指導教學中包含此步驟的目的只是為了協助您熟悉此功能。
	- g. 選取啓動、<mark>重新建置及編輯時匯入資料方塊定義</mark>選項。 此選項會讓您的 DB2 Alphablox 資料方塊在每次啓動、重新建置或開啓 DB2 Alphablox 資料方塊以進 行編輯時,都使用最新的 DB2 Cube Views 定義。進一步熟悉 DB2 Alphablox 及 DB2 Cube Views 之後,您就可以匯入資料方塊定義並進行自訂。
- 7. 按一下**儲存**按鈕,以儲存 DB2 Alphablox 資料方塊定義。

您已建立了 DB2 Alphablox 資料方塊定義。現在您可以啓動新的 CVSales 資料方塊。

# 啓動 DB2 Alphablox 資料方塊

在這項作業中,會使用 DB2 Alphablox 管理頁面來啓動 CVSales 資料方塊。

必備項目:定義 DB2 關聯式資料資料來源。定義 DB2 Alphablox Cube Server Adapter 資料來源。定義 DB2 Alphablox 資料方塊。

若要啓動 CVSales 資料方塊,請:

- 1. 以 admin 使用者 (或具有管理者權限的使用者) 身分,登入 DB2 Alphablox 管理頁 面。
- 2. 按一下**管理**標籤。
- 3. 在**執行時期管理**區段下,按一下**資料方塊**鏈結。
- 4. 從 DB2 Alphablox 資料方塊清單,選取您要啓動的 DB2 Alphablox 資料方塊。
- 5. 按一下**啓動**按鈕。 啓動資料方塊後,狀態欄位會顯示**執行中**。

DB2 Alphablox 範例資料方塊正在執行中。您現在可以使用剛才建立的 DB2 Alphablox 資料方塊來開始建置應用程式。您可以使用「查詢建置器」應用程式針對新的資料方 塊執行快速檢查、選取您的資料方塊作為資料來源並對資料方塊執行 MDX 查詢。

# <span id="page-30-0"></span>注意事項

本資訊是針對 IBM 在美國所提供之產品與服務開發出來的。

在其他國家中,IBM 不見得有提供本書中所提的各項產品、服務或功能。若要取得您所 在區域目前是否可使用這些產品與服務的相關資訊,請向 IBM 代表查詢。本書在提及 IBM 的產品、程式或服務時,不表示或暗示只能使用 IBM 的產品、程式或服務。只要 未侵犯 IBM 的智慧財產權,任何功能相當的產品、程式或服務都可以取代 IBM 的產 品、程式或服務。不過,其他非 IBM 產品、程式、或服務在運作上的評價與驗證,其 責任屬於使用者。

在這本書中可能包含著 IBM 所擁有之專利或專利申請案。本書使用者並不享有前述專 利之任何授權。您可以用書面方式,將授權查詢傳送給:

*IBM Director of Licensing, IBM Corporation, North Castle Drive, Armonk, NY 10504-1785 U.S.A.*

若要查詢有關二位元組 (DBCS) 資訊的特許權限事宜,請聯絡您國家的 IBM 智慧財產 部門,或者用書面方式寄到:

*IBM World Trade Asia Corporation, Licensing, 2-31 Roppongi 3-chome, Minato-ku, Tokyo 106-0032, Japan*

下列段落若與當地之法令抵觸,則作廢:IBM 僅以「現狀」提供本出版品,而不為任何 明示或默示之保證 (包括但不限於產品未涉侵權、可售性或符合特定效用的保證)。倘若 干地區在特定交易中並不許可相關明示或默示保證之棄權聲明,則於該等地區之特定 交易,此項聲明不適用之。

本資訊中可能包含技術上或排版印刷上的錯誤。因此,IBM 會定期修訂;並將修訂後的 內容納入新版中。同時, IBM 得隨時修改及 (或) 變更本出版品中所提及的產品及 (或) 程式,不必另行通知。

本資訊中任何對非 IBM 所擁有的網站之敘述僅供參考, IBM 對該等網站並不提供保 證。該等網站上的資料,並非本 IBM 產品所用資料的一部分,如因使用該等網站而造 成損害,其責任由貴客戶自行負責。

IBM 得以其認定之各種適當方式使用或散佈由貴客戶提供的任何資訊,而無需對您負 青。

本程式之獲授權者若希望取得相關資料,以便使用下列資訊者可洽詢 IBM。其下列資訊 指的是:(1) 獨立建立的程式與其他程式 (包括此程式) 之間更換資訊的方式 (2) 相互使 用已交換之資訊方式。若有任何問題,請聯絡:

*IBM Corporation, J46A/G4, 555 Bailey Avenue, San Jose, CA 95141-1003 U.S.A.*

上述資訊之取得有其特殊要件,在某些情況下必須付費方得使用。

IBM 基於雙方之「IBM 客戶合約」、「IBM 國際程式授權合約」或任何同等合約之條 款,提供本出版品中所述之授權程式與其所有適用的授權資料。

<span id="page-31-0"></span>此間所含之任何效能資料,皆是得自於經控制的環境之下;因此,於其他不同作業環 境之下所得的結果,可能會有很大的差異。有些測定已在開發階段系統上做過,惟此 並不保證在一般系統上會出現相同結果。再者,部份度量是利用插補法而得的估計 值,其實際結果可能會有所不同。本文件的使用者應根據其特有的環境,驗證出適用 的資料。

本書所提及之非 IBM 產品資訊,係一由產品的供應商,或其出版的聲明或其他公開管 道取得。 IBM 並未測試過這些產品,也無法確認這些非 IBM 產品的執行效能、相容 性、或任何對產品的其他主張是否完全無誤。如果您對非 IBM 產品的性能有任何的疑 問,請逕向該產品的供應商杳詢。

所有與 IBM 未來方向或目的相關的聲明僅代表一種目標,隨時都可能變更或撤銷,不 另行通知。

本資訊包含用於日常商業營運的資料及報告範例。為了儘可能詳細清楚地說明,範例 中使用了個人、公司、品牌及產品的名稱。所有這些名稱均屬虛構,如與實際商業企 業所使用的名稱及地址雷同,純屬巧合。

本資訊包含原始語言的範例應用程式,說明了在各種操作平台上的程式設計技術。基 於開發、使用、銷售或散佈符合作業平台 (用於執行所撰寫的範例程式) 應用程式設計介 面的應用程式等目的,得以任何形式複製、修改及散佈這些範例程式,不必向 IBM 付 費。這些範例並未在所有情況下完整測試。因此,IBM 不保證或暗示這些程式的穩定 性、服務能力或功能。基於開發、使用、銷售或散佈符合 IBM 應用程式設計介面的應 用程式等目的,得以任何形式複製、修改及散佈這些範例程式,不必向 IBM 付費。

#### 商標

下列專有名詞是 IBM 公司在美國或 (及) 其他國家的商標或註冊商標:

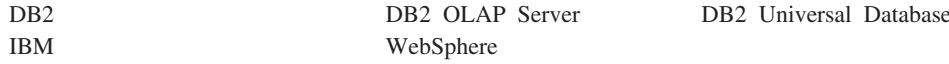

Alphablox 及 Blox 是 Alphablox Corporation 在美國或 (及) 其他國家的商標或註冊商 標。

Java 以及所有以 Java 爲基礎的商標爲 Sun Microsystems, Inc. 在美國及 (或) 其他國 家的商標。

Linux<sup>®</sup> 為 Linus Torvalds 在美國及 (或) 其他國家的商標。

其他公司、產品及服務名稱,可能是其他公司的商標或服務標誌。

# <span id="page-32-0"></span>索引

索引順序以中文字,英文字,及特 殊符號之次序排列。

# [九劃]

指導教學 應用程式開發 1

# $\mathsf{P}$

Portlet 範例 7 JSP 結構 8

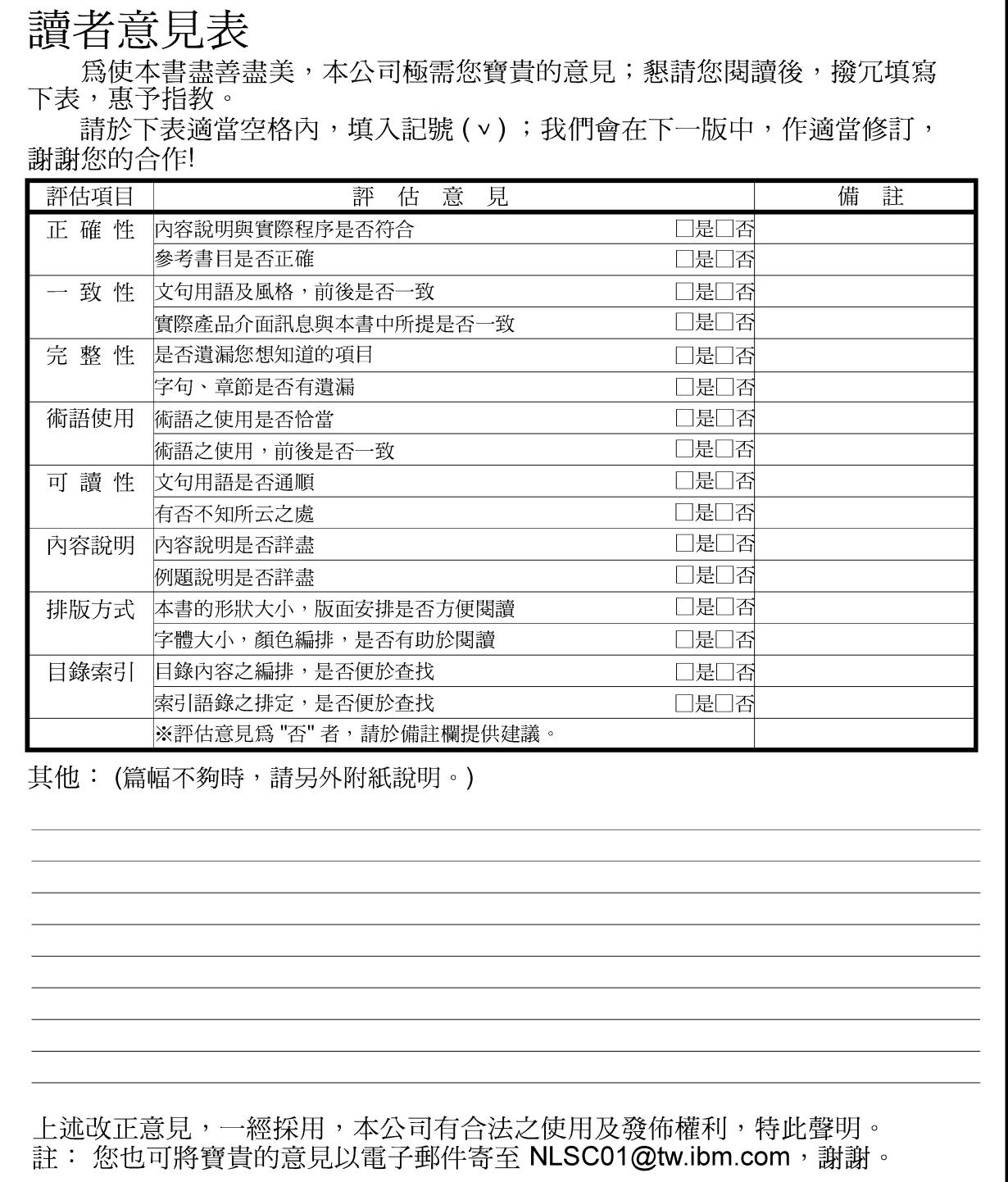

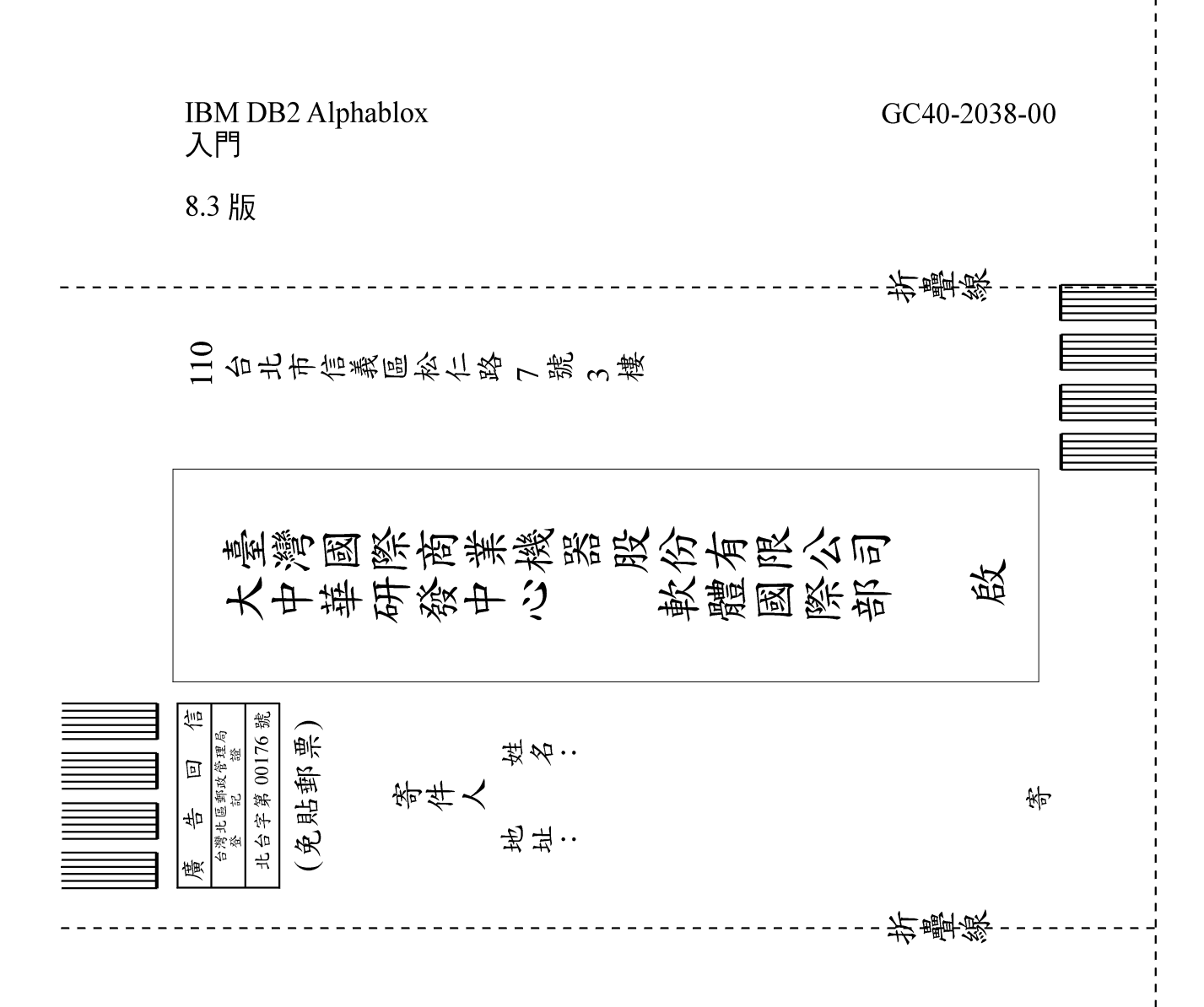

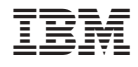

程式號碼: 5724-L14

GC40-2038-00

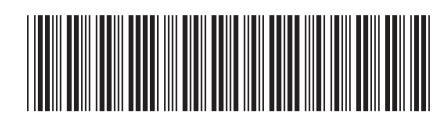